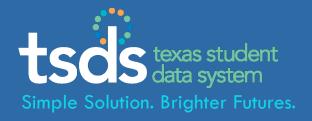

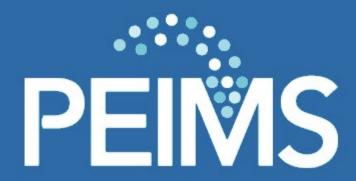

TSDS - Texas Student Data System
PEIMS - Promoting Data to the PDM

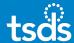

# 1. Login to TEAL with your username & password. Click the Texas Student Data System Portal link.

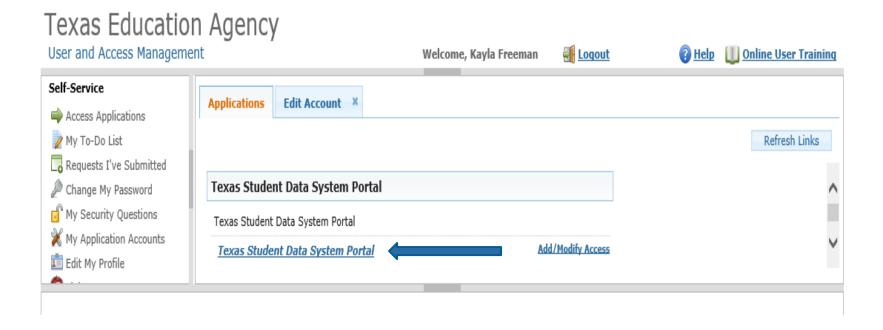

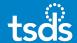

2. Select *PEIMS* from the menu bar -or- use the drop-down box to choose 'PEIMS' and then click the *Promote Loaded Data* button.

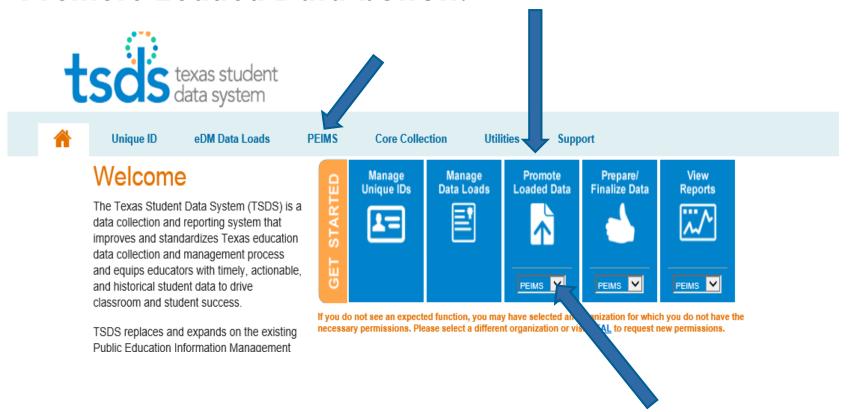

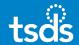

# 3. If the following screen appears, select the *Promote Loaded Data* button.

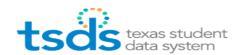

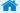

Unique ID

eDM Data Loads

**PEIMS** 

**Core Collection** 

Utilities

Support

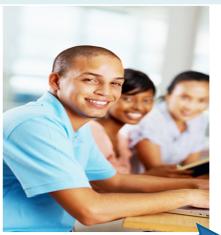

#### Welcome to PEIMS

The Public Education Information System (PEIMS) is a state-mandated data collection that helps determine funding allocations and accountability ratings, and facilitates data reporting for state and federal initiatives.

The new TSDS PEIMS module will:

- · Improve system capacity and reduce the technology risk, like system downtime
- · Allow loading and validation of PEIMS data from the first day of school
- Allow PEIMS coordinators to load subsets of their data AND submit their full collection without having to re-load first

To begin using PEIMS, select one of the buttons below or go to the PEIMS Application Home.

#### Get Started with PEIMS

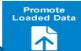

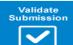

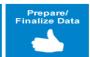

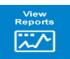

If you do not see an expected function, you may have selected an organization for which you do not have the necessary permissions. Please select a different organization or visit <u>TEAL</u> to request new permissions.

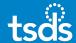

4. Verify the selection that display in the top right corner specific to the submission. Click 'GO'.

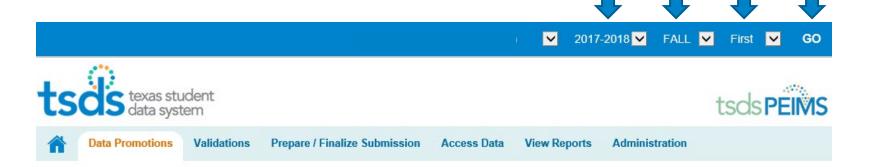

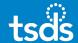

# 5. Promote Loaded Data

LEA/Campus: Select All LEA Data

Categories: Select All Categories

## **Promote Loaded Data**

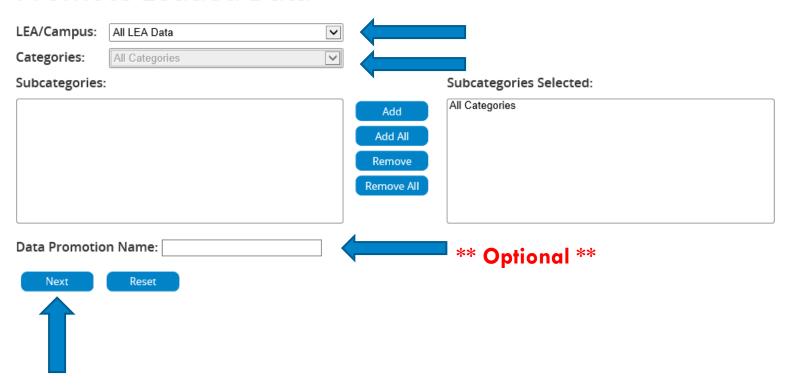

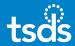

# 6. Confirm Data Promotion. Click Submit.

#### **Confirm Data Promotion**

School Year: 2017-2018
Collection: FALL
Submission: First

Organization: FORT ELLIOTT CISD

Data Promotion Name: Colin.McCubbin\_10302017\_085532

#### Summary of Selected Category List

| Organization Name  | Categories/Subcategories                            |
|--------------------|-----------------------------------------------------|
|                    | Education Organization/Campus                       |
|                    | Education Organization/Local Education Agency       |
|                    | Education Organization/SSA Organization Association |
|                    | Finance/Budget                                      |
|                    | Staff/Contracted Instructional Staff                |
|                    | Staff/Employment-Payroll Summary                    |
|                    | Staff/Payroll                                       |
|                    | Staff/Responsibility                                |
|                    | Staff/Staff Basic Information                       |
| _                  | Student/Career and Technical Course                 |
|                    | Student/Career and Technical Program                |
|                    | Student/Enrollment (Programs)                       |
|                    | Student/Enrollment (School Association)             |
|                    | Student/School Leaver                               |
|                    | Student/Special Education Program                   |
|                    | Student/Student Basic Information                   |
|                    | Student/Student Graduation Program                  |
|                    | Student/Title I Part A Program                      |
| Submit Back Cancel |                                                     |

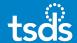

## Monitor Data Promotions

Click the Refresh button to check status.

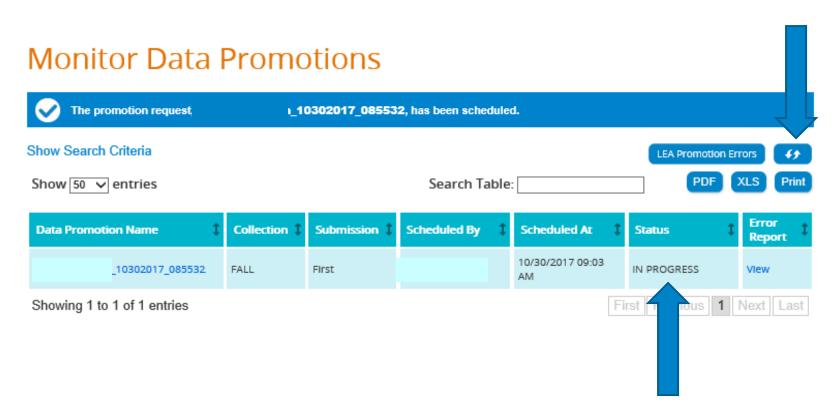

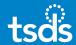

# **Monitor Data Promotions**

The Data Promotion Status MUST SHOW Completed before proceeding to the next step. If the status shows Completed with errors, click on 'View' under 'Error Report'. Correct all errors in the source software, re-extract necessary Interchange files and begin deleting/loading process in eDM.

Home » Monitor Data Promotions

## **Monitor Data Promotions**

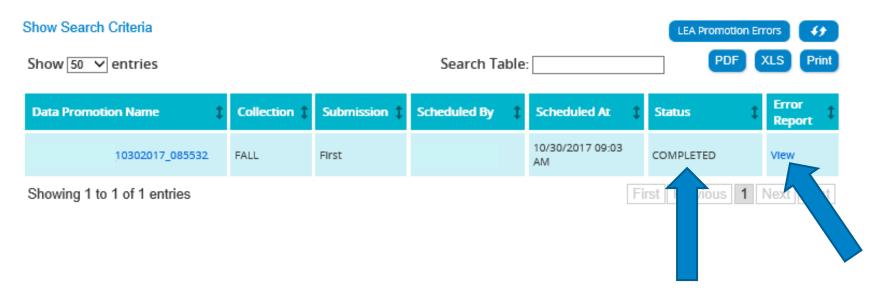

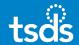

8. Hover over 'Validations', then select 'Validate Submission Data'.

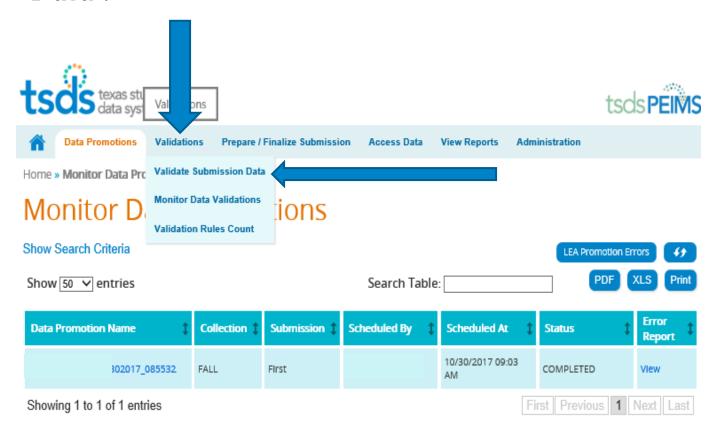

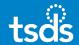

# 9. Validate Submission Data

Categories: Select All Categories
 Leave Fatal/Special Warning/Warning all checked

## Validate Submission Data

#### LEA Validations Categories: ~ All Categories Subcategories Selected: Subcategories: All Categories Add Add All Remove Remove All **Show Campus Validations** ✓ Warning ✓ Fatal Special Warning **Optional** Validation Name: Next Reset

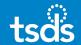

#### 10. Confirm Data Validation

#### **Confirm Data Validation**

School Year: 2017-2018

Collection: FALL Submission: First

Organization:

Data Validation Name: 017\_093959

#### Summary of Selected Category List **Organization Name** Categories/Subcategories Education Organization/Campus Education Organization/Local Education Agency Education Organization/SSA Organization Association Finance/Budget Staff/Contracted Instructional Staff Staff/Employment-Payroll Summary Staff/Payroll Staff/Responsibility Staff/Staff Basic Information Student/Career and Technical Course Student/Career and Technical Program Student/Enrollment (Programs) Student/Enrollment (School Association) Student/School Leaver Student/Special Education Program Student/Student Basic Information Student/Student Graduation Program Student/Title I Part A Program Submit Back Cancel

Select the Submit button.

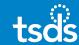

#### 11. Monitor Data Validations

Click the Refresh button to check status.

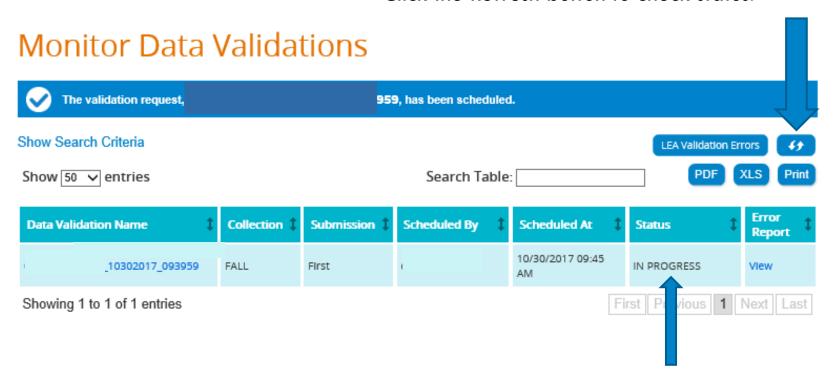

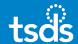

# **Monitor Data Validations**

When status shows 'Completed With Errors', select 'View' under 'Error Report' to review Fatals/Special Warnings/Warnings.

Home » Monitor Data Validations

## Monitor Data Validations

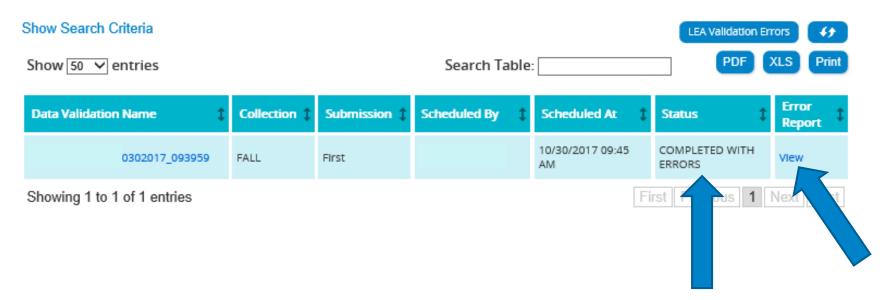

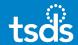

## 12. Validation Errors by Job

Home » Search Validation Requests » Validation Errors by Job

# Validation Errors by Job

You can choose to print the report or download the report as a .PDF or .XLS file. You can also use the 'Search Table' field to search for specific words or category/subcategory/severity

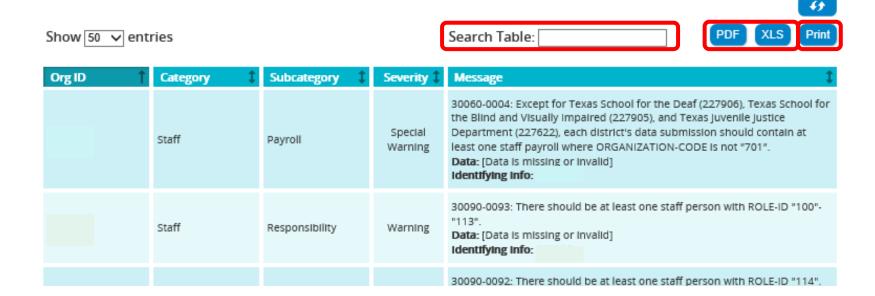

All errors must be reviewed, and corrections completed in the source software. Re-extract data and re-create PEIMS Interchange files as needed. Then, delete data from the ODS and reload corrected data to the eDM.

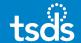

# 13. View Reports

From the menu bar, click 'View Reports'.

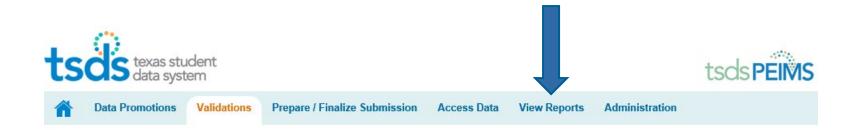

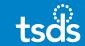

- Select the desired report(s) from the available drop-down lists:
  - Standard Reports
  - Special Reports
  - Student Leaver Reports
  - UID Discrepancies
  - \*\*NEW\*\* Bundled Reports

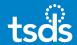

15. From the report menu, click the circular arrow to run each report you wish to review.

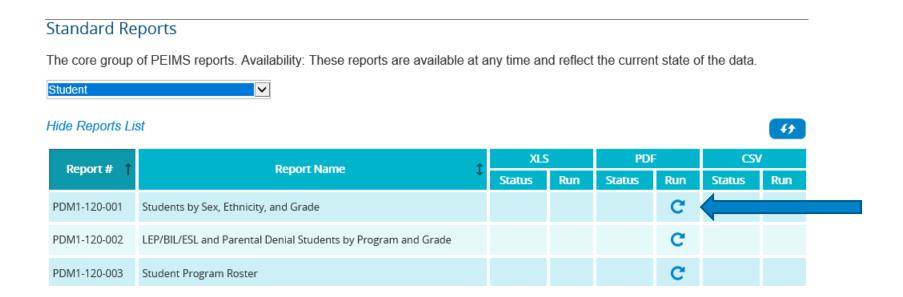

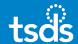

Most reports have Parameters you must select to generate the report.

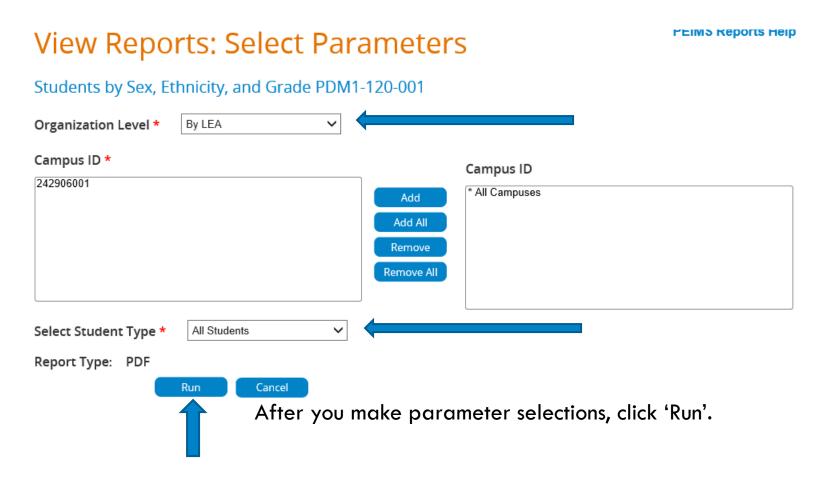

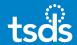

After you run a report, monitor the status of the report by clicking the Refresh button.

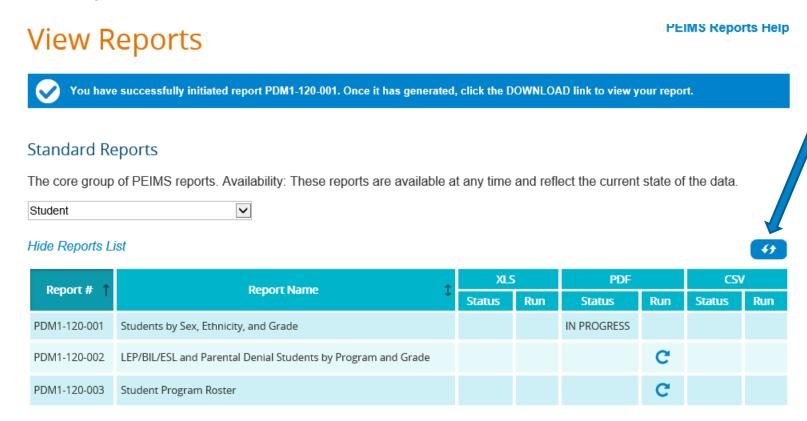

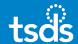

**PEIMS Reports Help** 

The report is ready to view when the status changes from 'In Progress' to 'Download'. Click **DOWNLOAD** to view the report.

# **View Reports**

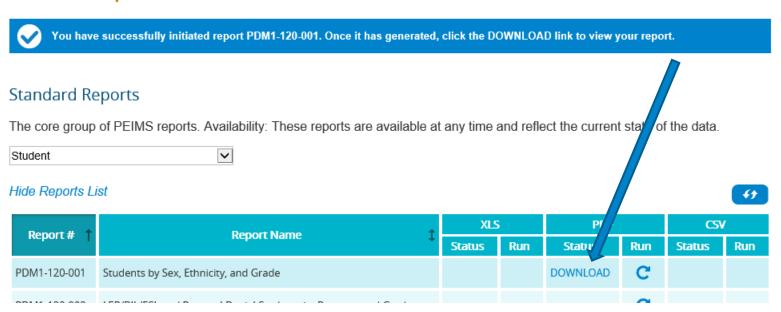

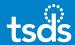

### Access Data

Additional Data Search functionality is available. From the menu bar, hover over 'Access Data' to select from the various options.

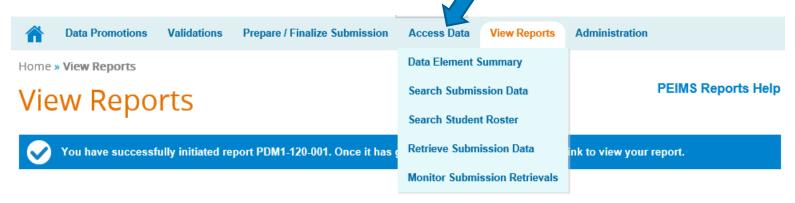

Standard Reports

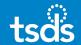

# 17. Prepare/Finalize Submission

Once the data is Fatal free and ALL warnings and special warnings have been reviewed, click 'Prepare/Finalize Submission' from the Menu bar and then **select Complete**.

The system will run validations again to be sure there are no fatal errors. The user must acknowledge the special warnings. The system will display the complete process status. The user will enter complete message and confirm.

The LEA Collection status will then update to 'Completed'.

# Prepare/Finalize Submission

#### LFA View

LEA Collection Status: 

VALIDATED

LEA SOA Status: Not Available

Organization Name:

Organization ID:

**School Year:** 2017-2018

Submission: First Collection: Fall

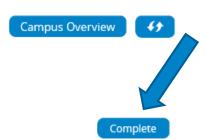

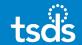

## 18. LEA SOA Status

LEA Superintendent (with PEIMS Data Approver role) will login to TEAL to complete the LEA PEIMS Approval and complete the Statement of Approval.

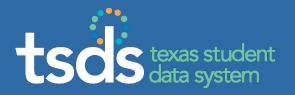

If you require assistance, make sure to enter a TIMS ticket and escalate the ticket to Level 2 for support.